## **TrackITS version 2 Preferences Tab—To Manage your User Preferences**

## **Login**

Use the following process to log into **TrackITS**:

1. Open an Internet application and go to the **TrackITS** homepage at: https://trackits.psu.edu

*Security verification may appear. Select Continue.*

2. The Penn State Web Access **Authentication** screen appears. Enter your *Penn State user ID* and password and click **OK**. The TrackITS Welcome screen appears.

*Penn State user ID should be "xyz5000" not "xyz5000@psu.edu".*

## **Preferences Tab**

Use the following process to edit your User Preferences:

1. Click **Preferences**.

**Preferences Help** Proxy |

2. Enter Email Address for Asset Tracking Notifications. (This is the email address to which your Asset Warranty/Maintenance expiration notifications will be sent.)

- 3. Click Send Email Updates to receive emails from the TrackITS system. (It is strongly recommended that you receive email notifications from the TrackITS system.)
- 4. Select desired Refresh Interval from the drop down.
- 5. Select Allow Proxy checkbox to allow other User(s) to proxy on your behalf.
- 6. Select User from *Select User to Proxy* (lefthand) column and move to the *Users Allowed to Proxy for You* (right-hand) column by using the five ʻshuttle' controls located between the two columns.

*You may wish to set up a Proxy to process your orders while you are on vacation.*

*Double-clicking a User name in one column will move it to the other column. You may also select multiple User names, and collectively move them from one column to the other.*

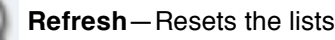

**Move all**—Moves all items from *Select User to Proxy* to *Users Allowed to Proxy for You*.

**Move Selected**—Moves only selected items from *Select User to Proxy* to *Users Allowed to Proxy for You*.

**Move Selected**—Moves only selected from *Users Allowed to Proxy for You* to *Select User to Proxy*.

**Move All**—Moves all from *Users Allowed to Proxy for You* to *Select User to Proxy*.

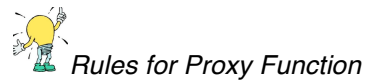

- *Users with only Requestor role cannot proxy*
- *Approvers, Order Entry, and OK to Pay roles can proxy ONLY as other users who have at least one matching role, and have granted this user permission in their preferences.*
- *Financial Support, and Financial Advisor roles can proxy as any user with no restrictions.*
- *The roles of a proxying user are overwritten by the roles of the user for whom they are proxying.*
- *Proxy cannot transfer Admin capabilities.*
- 7. Click Save Changes, or click Discard Changes without saving any changes.

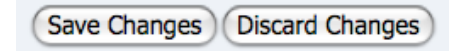

8. Click any other Main Menu Tab to leave the User Preferences interface.

## **Contact TrackITS**

Contact for additional help:

• trackits@psu.edu